# **中国科学院继续教育网计划上报流程**

**(2022 年)**

一、计划**&**培训流程

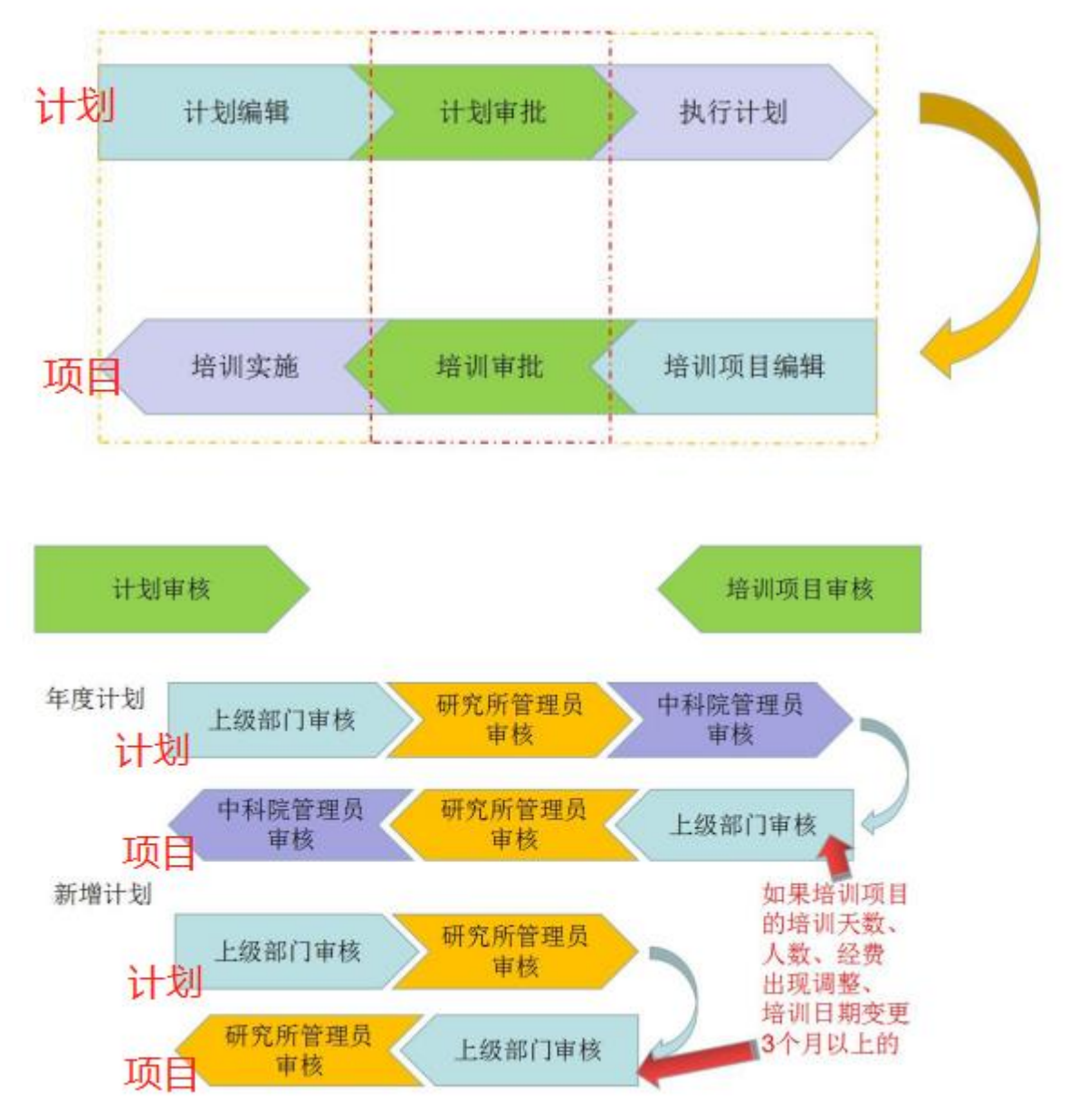

在培训计划编辑方面,培训主管需注意:

- 1、选择项目计划还是其他计划(要举办培训项目,请务必选择项目计划)
- 2、计划编辑完成后点击暂存按钮还是提交按钮
- 3、年度计划是否申请经费资助、是否申报精品计划
- 4、培训天数、人数、经费是否考虑充分(请按照上限填报)

在培训项目编辑方面,培训主管需注意: 培训项目编辑完成后点击暂存按钮还是提交按钮

# 二、计划上报

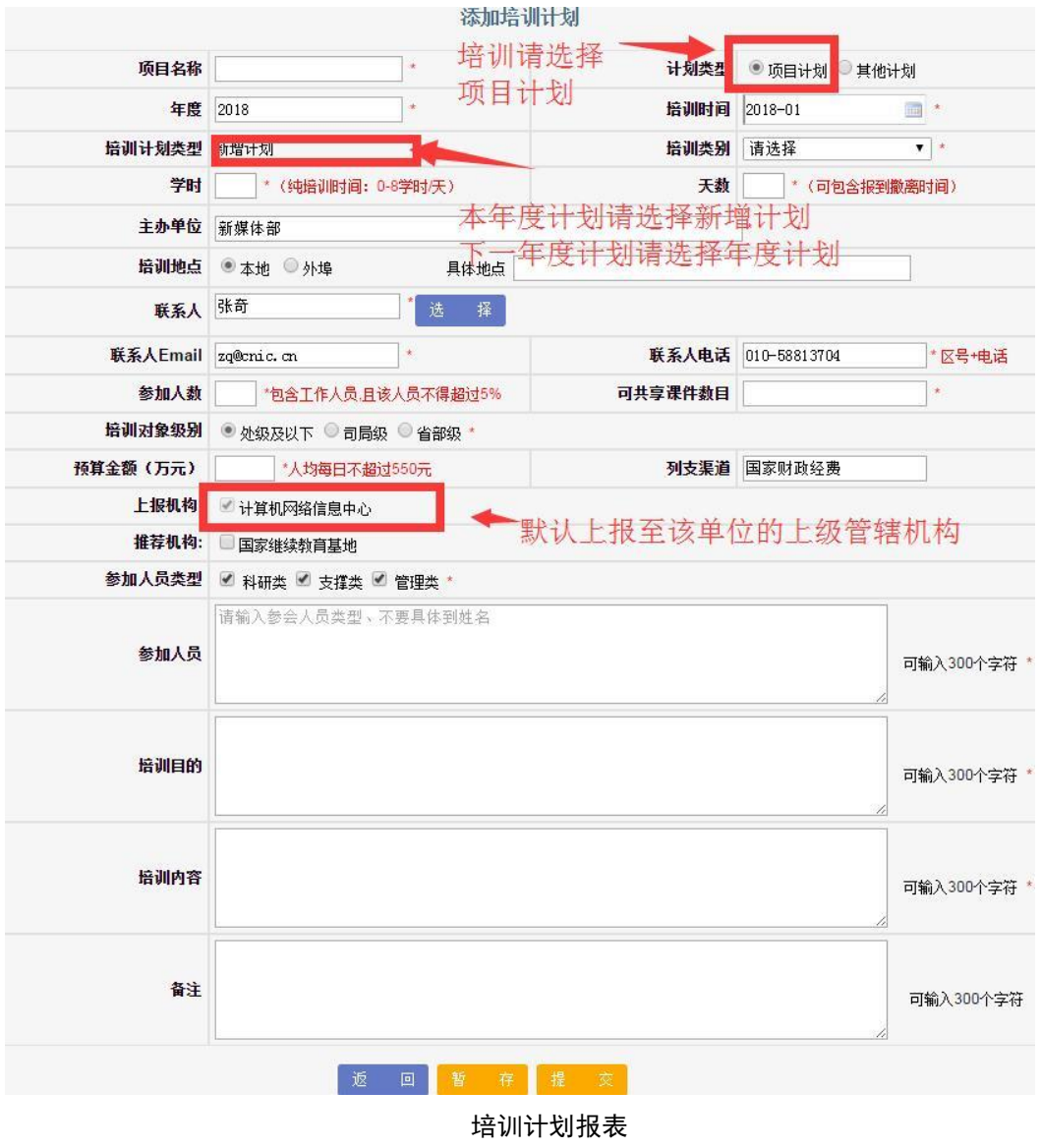

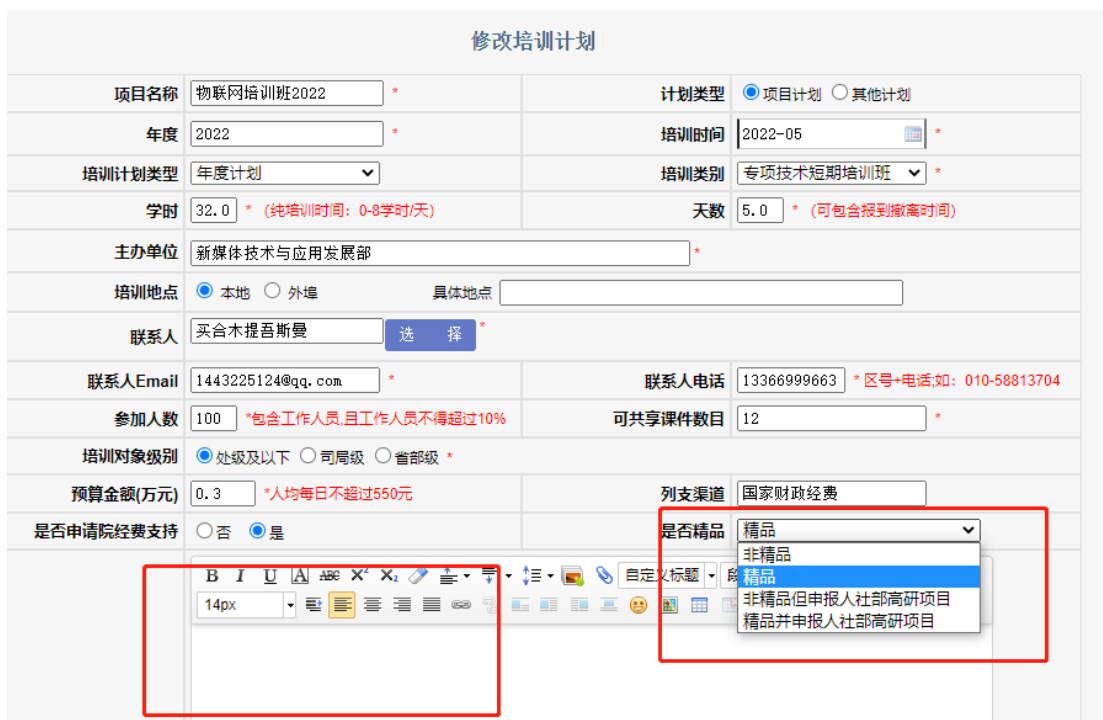

·后,货主腿脚直哆嗦!『雷 ■我的视频 ▲ 每日关注 国 热点资讯 ワ 図 ∞ 8 % 业下载 上报年度计划可选择申请经费资助及是否申请精品项目(申请精品项目必须申请经费支持)。 "是否精品"可选择"非精品"、"精品"、"非精品但申报人社部高研项目"、"精品并申报人 社部高研项目"。申请经费资助的培训计划需要在文本编辑器上传培训有关材料。

请培训主管上报计划时,按照最大预期填报预算金额、天数、人数。 如培训属于系列培训,建议在培训名称上加以年份标识

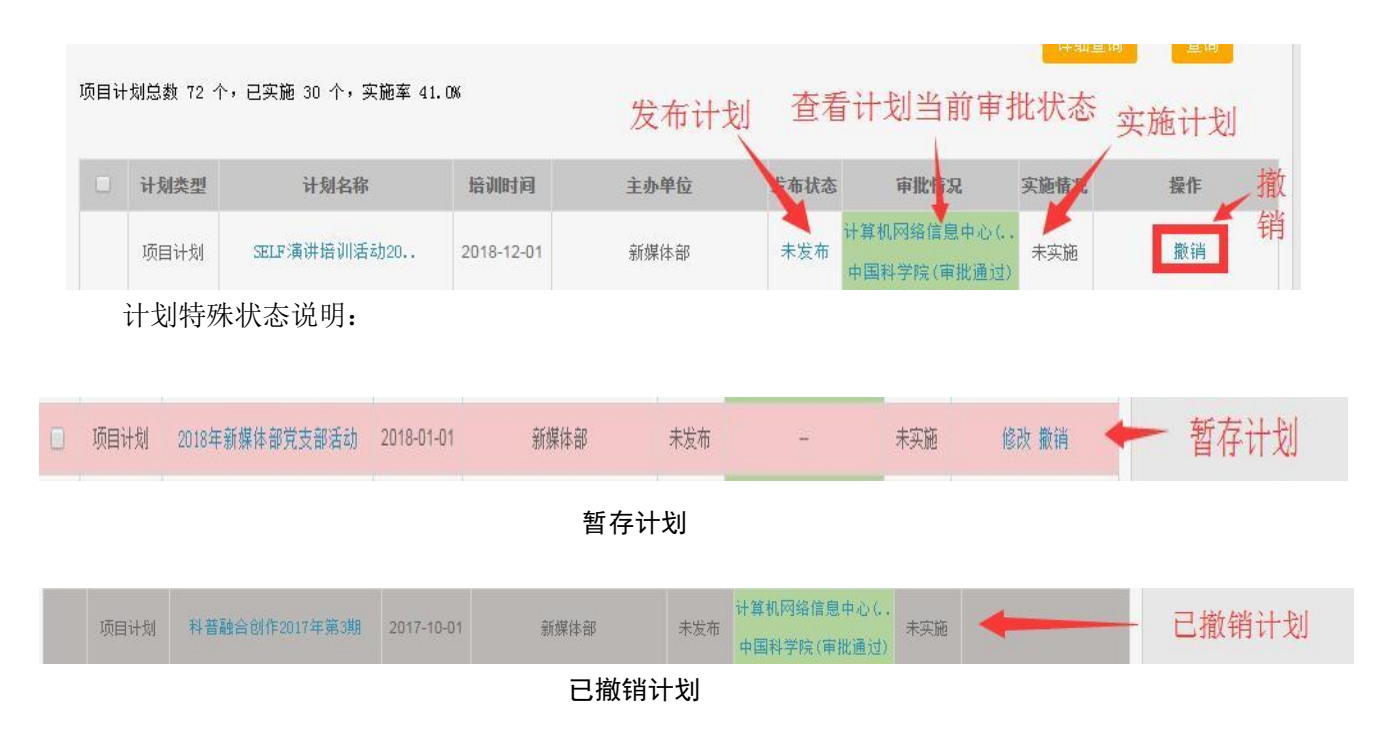

计划基本操作链接如下图所示:

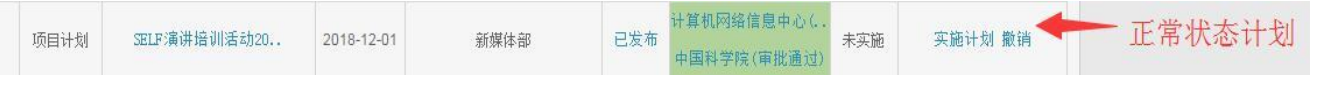

正常状态计划

# 三、培训管理(计划实施)

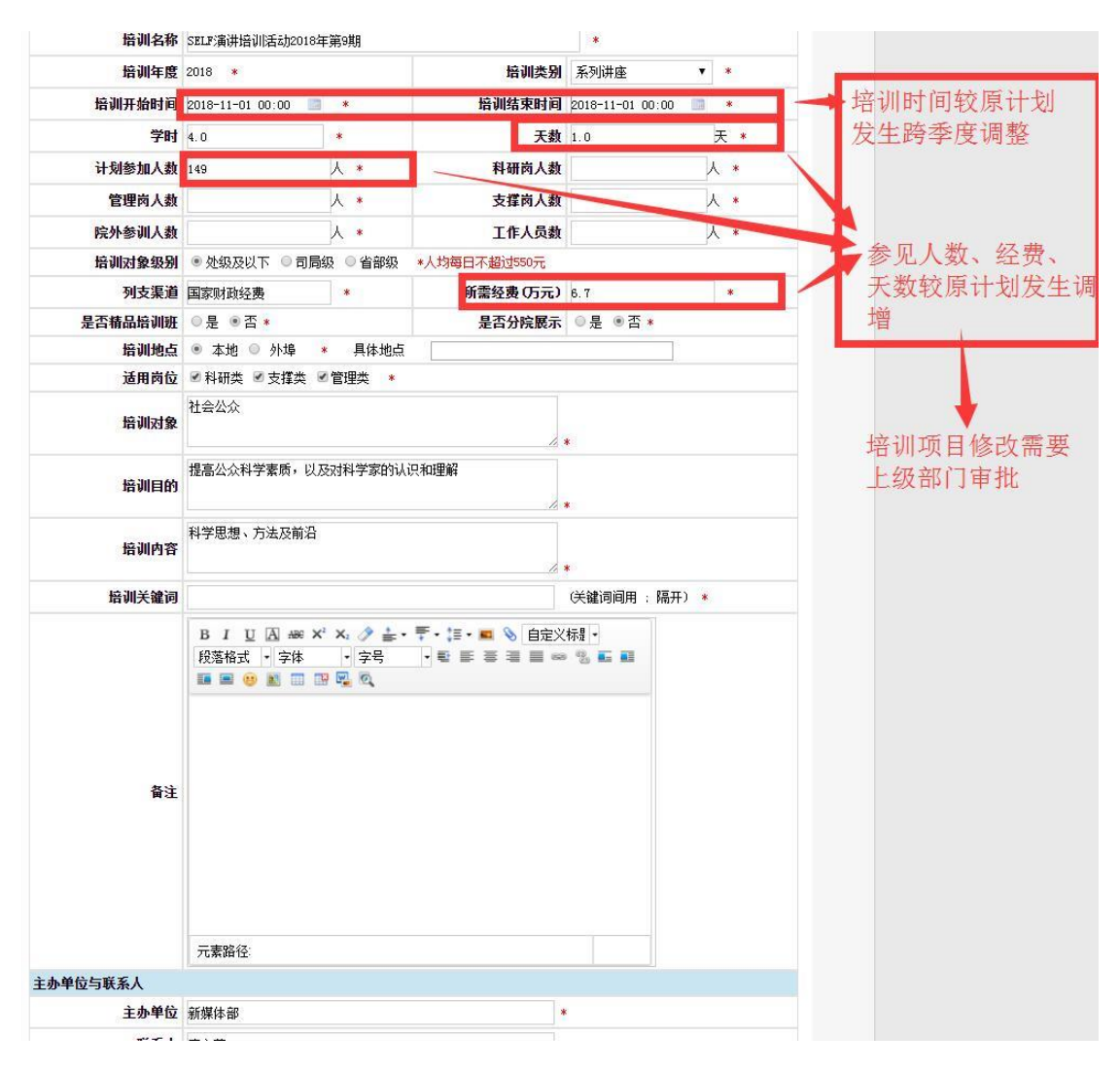

培训项目报表

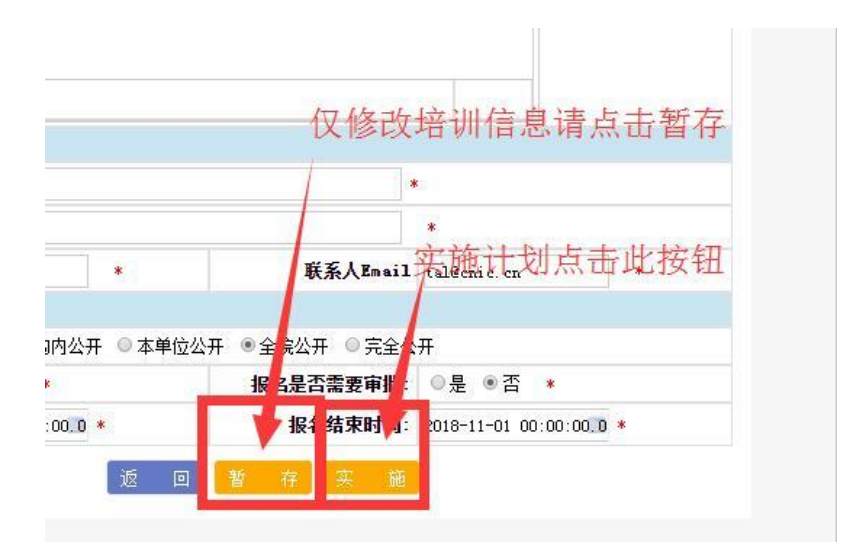

### 培训项目编辑操作按钮

培训实施常见问题:

1、无法实施培训项目

 可能原因:对应培训计划在某一上级部门未审批通过 计划尚未发布 培训项目较计划发生跨季度调整 or 经费/人数/天数调增,导致该培训处

于待审批状态

2、不知如何确认参会学员学时

 培训管理>培训通知>实际参会人员 以"其他人员添加"/"其他人员导入"方式 完成人员添加 勾选学员,完成学时确认

互联网+科普培训班(科协)

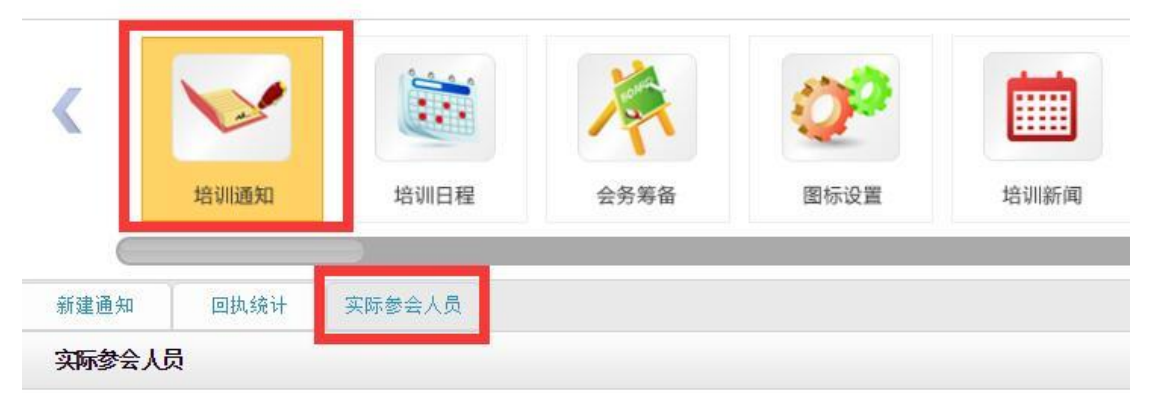

姓名 回执情况 所有 ▼ 参会分类 所有 ▼ 是否最终参会 所有 ▼ 見

| $\overline{\mathbf{z}}$  | 姓名            | 单位            |   |          |    | 学 参会分 回执情 审核状 最终参 总结催 |   |      | 总结查看   | 意见懂注                        |
|--------------------------|---------------|---------------|---|----------|----|-----------------------|---|------|--------|-----------------------------|
|                          |               |               | 时 | 类        | 况. | 枩                     | 슾 | 促    |        |                             |
| $\overline{\mathcal{L}}$ | n bin         | 新媒体部          |   | 直接参<br>슾 |    | 审核通<br>讨              | 是 | 否    |        |                             |
| $\checkmark$             |               | 工程热物理研究<br>所  |   | 网上报<br>名 |    | 审核通<br>讨              |   | 否    |        | 学习新观念                       |
| $\blacktriangledown$     |               | 中国科学院大学       |   | 网上报<br>名 | 参加 | 审核通<br>讨              |   | 否    |        | 希望准时进                       |
| $\blacktriangledown$     | <b>HEAR</b>   | 理化技术研究所       |   | 网上报<br>名 |    | 审核通<br>过              |   | 否    |        | 好好学习,天天                     |
| $\blacktriangledown$     |               | 上海生命科学研<br>究院 |   | 网上报<br>名 |    | 审核通<br>讨              |   | 否    |        | 对互联网+科普理论、互联网+科普运<br>感兴趣    |
| $\checkmark$             | AGE CONSULTER | 合肥物质科学研<br>究院 |   | 网上报<br>名 |    | 审核通<br>过              |   | 否    |        | 互联网是21世纪最重要行业,所以建<br>未来的发展方 |
|                          |               |               |   |          |    |                       |   | 总结催促 | 导出参会人员 |                             |
|                          | 确认参加          | 其他人员添加        |   | 其他人员导入   |    | 删除                    |   |      |        | 导出总结<br>生成通讯录               |
|                          |               |               |   |          |    |                       |   |      |        | 勾选学员后,可点击此接纽完盛学时确认          |

参会人员添加及学时确认

## 四、培训计划**&**培训项目审批

1.培训计划/项目审批需要注意如下事项:

(1)、驳回修改 or 审批不通过(审批不通过后,下级机构管理员不能重新修改提交计划)

(2)、审批通过但不支持 or 同意支持并上报(审批通过但不支持后,计划将不再作为经费 资助申请计划进行申报)

(3)、各个院所年度计划未获得中科院审批通过不得实施

(4)、各个院所新增计划未获得研究所/院管理员审批通过不得实施

(5)、上级部门审批通过某计划后,该计划不得删除

2. 资助计划筛选

各院所在上报年度计划时,可自行选择 4-5 个计划,申请院经费资助。 为区分各院所对经费申请计划的重视程度,院所管理员在年度计划汇总导出前,可在 CASMOOC 对经费资助计划排位,优先级高的请排位在前。

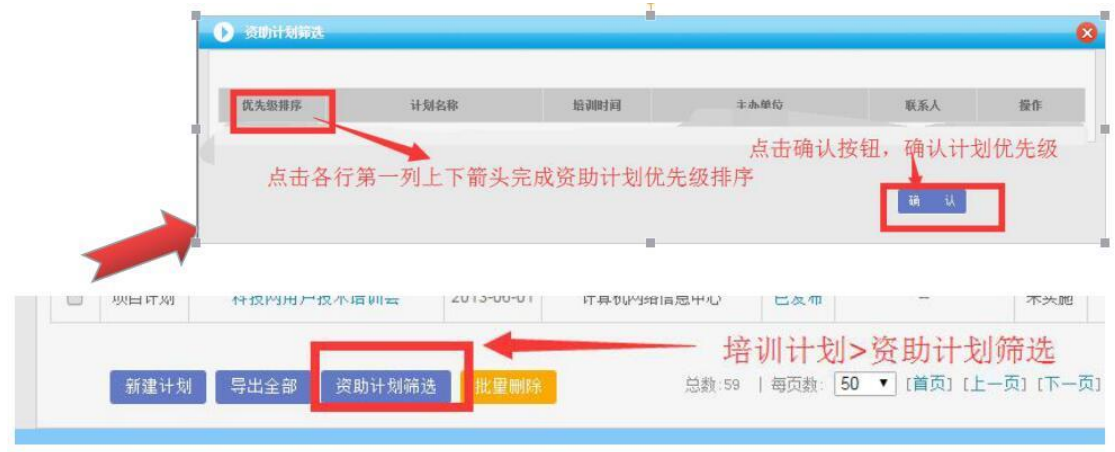

资助计划筛选操作说明

### 3. 计划导出

各院所上报的年度计划需由该院所管理员从 CASMOOC 平台导出。导出后该章递交至中科院 人事局。

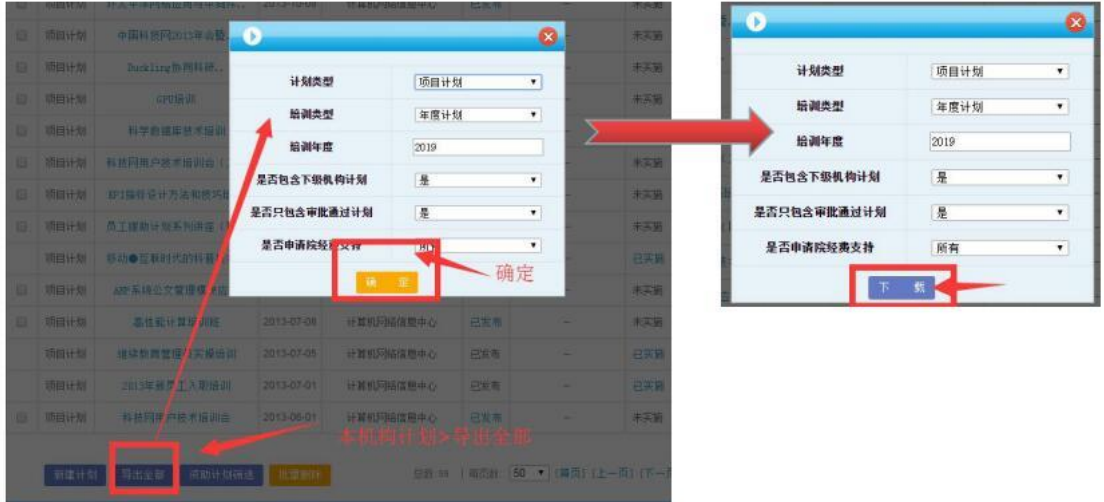

### 计划导出操作说明

4. 计划审批

操作路径:培训计划>下级机构计划

(备注:培训主管审批通过计划后,系统会根据计划性质确定是否继续递交计划至高级管理 员审批)

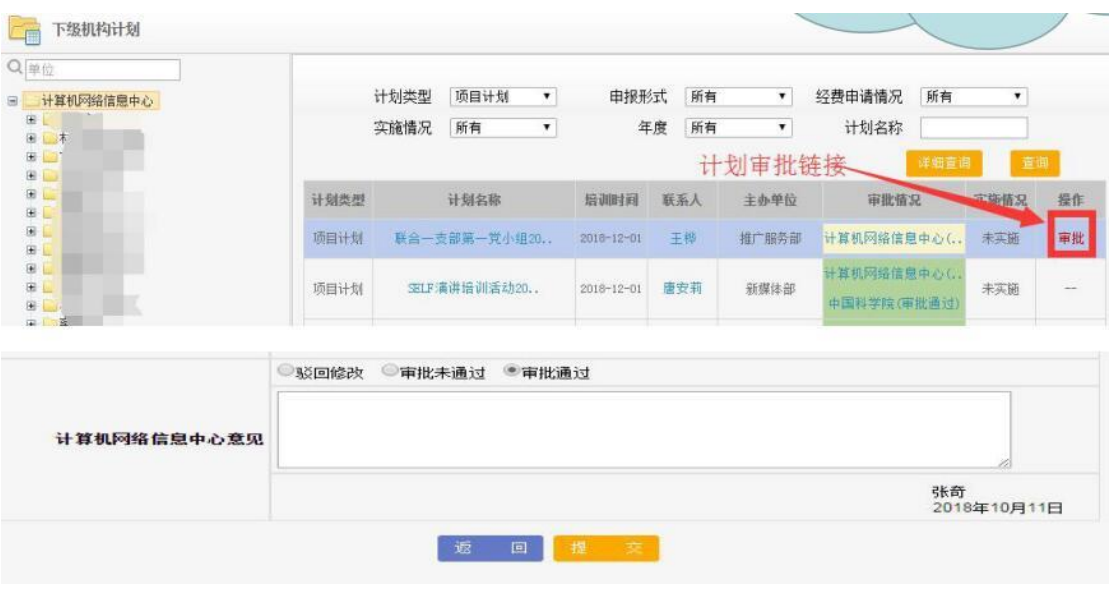

#### 下级机构计划审批

#### 5. 培训审批

操作路径:培训实施>下级培训审批

(备注:培训主管审批通过培训后,系统会根据培训性质确定是否继续递交培训至高级管理 员审批)

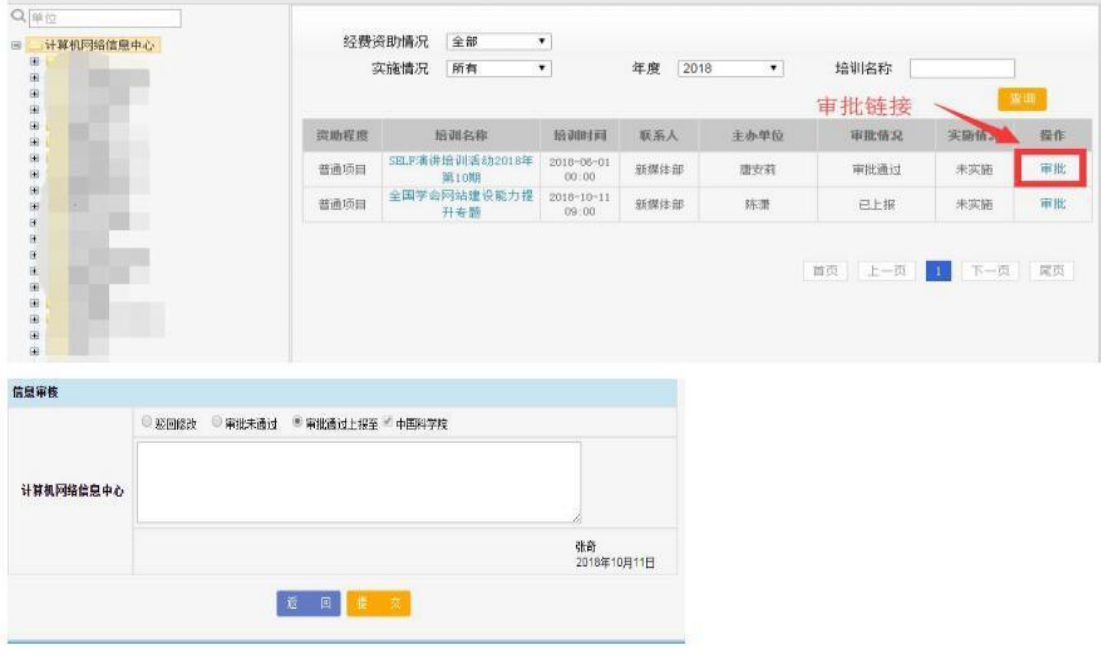

下级培训审批

# 五、计划、培训操作使用窍门

1. 引用模板创建计划

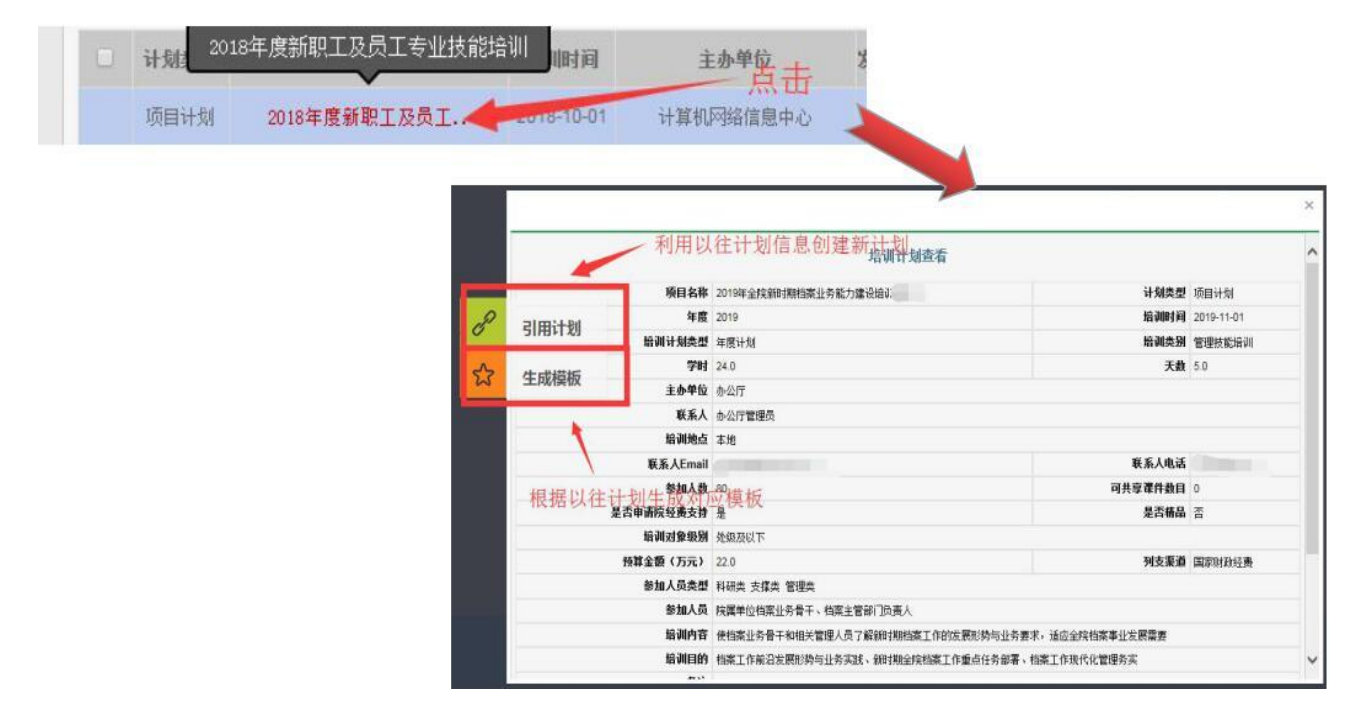

计划引用操作图例

2. 计划模板管理

操作路径:培训计划>计划模板

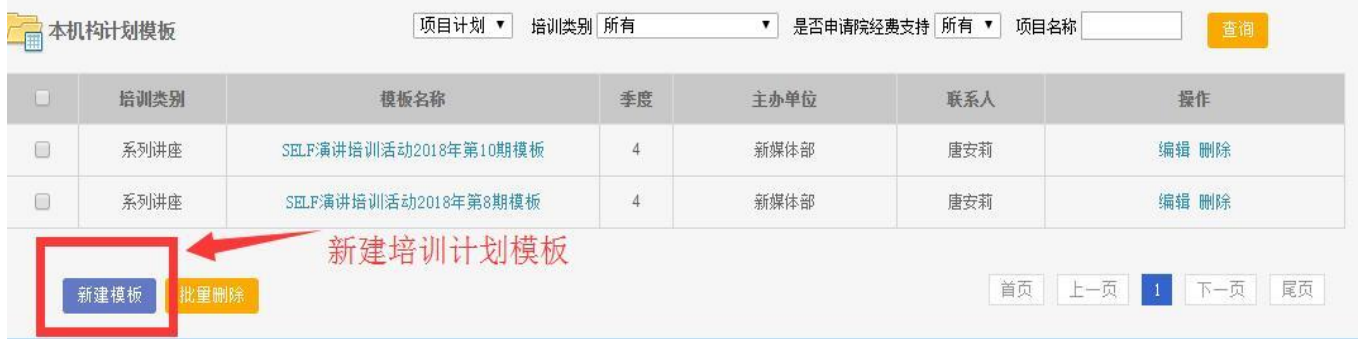

### 培训计划模板管理

管理员可在计划模板管理界面中,查询、新建、删除、编辑计划模板。

3. 人员选择

为方便管理员在培训通知、培训参会人员等操作中使用人员选择,CASMOOC 平台优化 了人员选择机制,培训主管可按如下方式进行人员选择:

- (1)从部门中选择人员
- (2)从通讯录中选择人员
- (3)从 excel 表格中导入人员

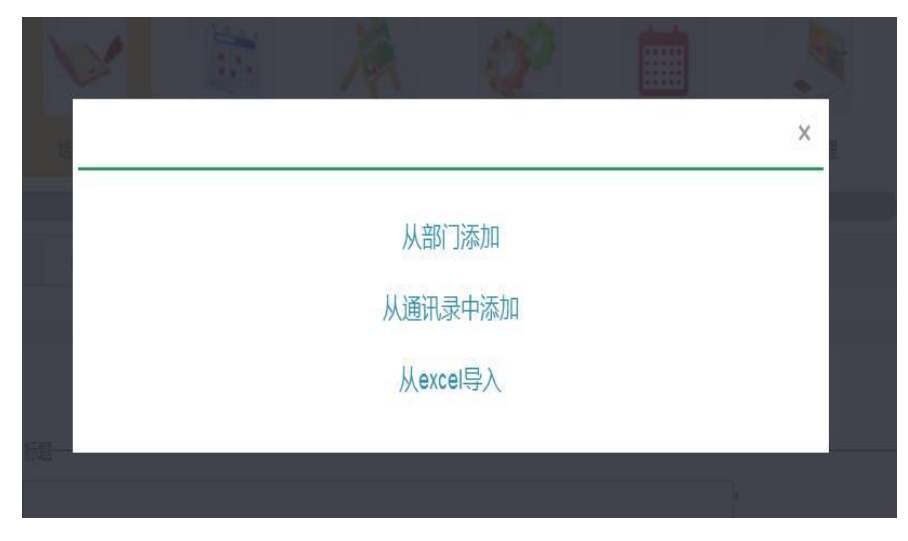

人员选择界面

- CASMOOC 人员选择功能支持:
- 1、人员/部门查找
- 2、已选择人员查看

| 员选择<br>已选择人员查看<br>一学员讲经二方式上考点性名 | $\chi$<br>热响痛<br>唯一的<br>463/463 |     |        |                    |                  |  |  |
|---------------------------------|---------------------------------|-----|--------|--------------------|------------------|--|--|
| 人员查看 468<br>履譯                  |                                 | 酩   | 鞡      | 骤                  | 鞴                |  |  |
| 一 我避-- 方立: 旋軸:                  |                                 | 觌   | 科技云发展部 | jiee@cstnet.cn     | jee@cstnet.cn    |  |  |
| 轍譯<br><b>Nited</b>              | 0                               | 肆   | 躜      | Mui@cnic.cn 支持已选择人 | whui@cric.cn     |  |  |
|                                 |                                 | 翻   | 酰      | cnic-pangangwei H  | 已选择人员信息筛选        |  |  |
| 一群追用地洋                          |                                 | 版   | 烧溅     | qianysh@cnic.cn    | qianysh@cnic.cn  |  |  |
|                                 | 9                               | 側   | 产业     | tongzhao@cnic.cn   | tongzhao@cnic.cn |  |  |
|                                 | D                               | $#$ | 鉄      | yyl@cnic.cn        | yyl@cnic.cn      |  |  |
|                                 |                                 | 娜   | 勝      | bb@cnic.cn         | lbb@cnic.cn      |  |  |
|                                 | Ū                               | 薍   | 烧处     | th@cnic.cn         | th@cnic.cn       |  |  |

已选择人员查看界面